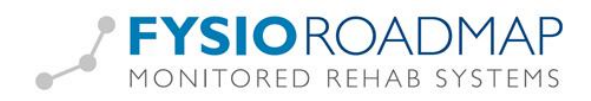

# <span id="page-0-0"></span>Bekkenfysiotherapie

# Inhoudsopgave

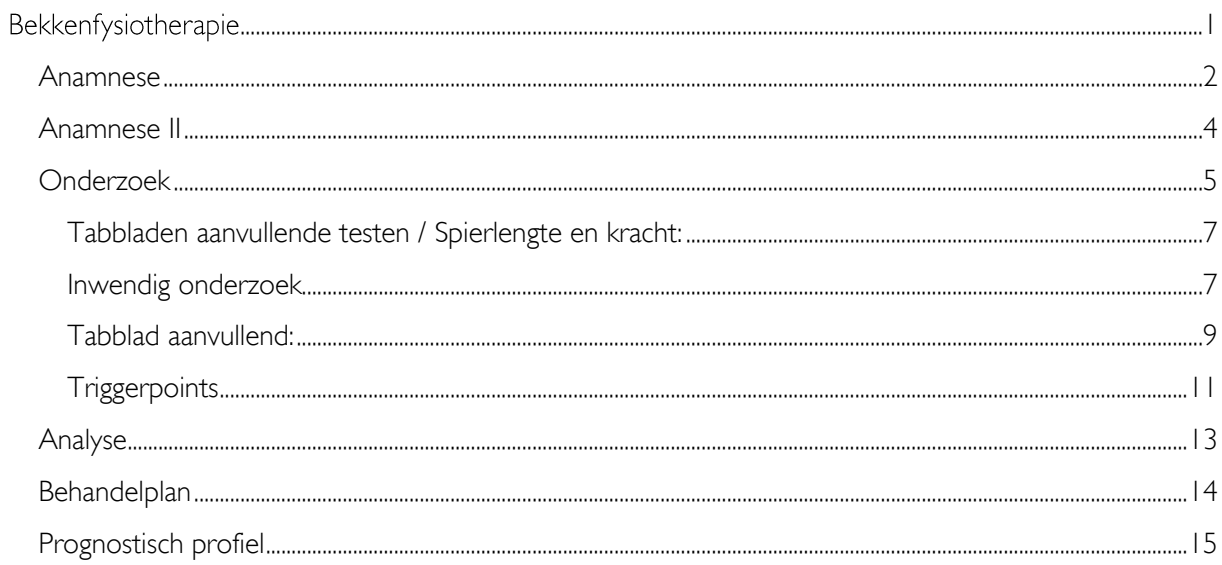

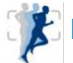

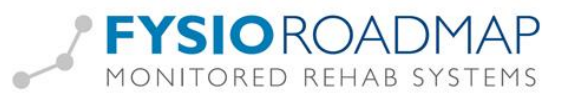

### <span id="page-1-0"></span>Anamnese

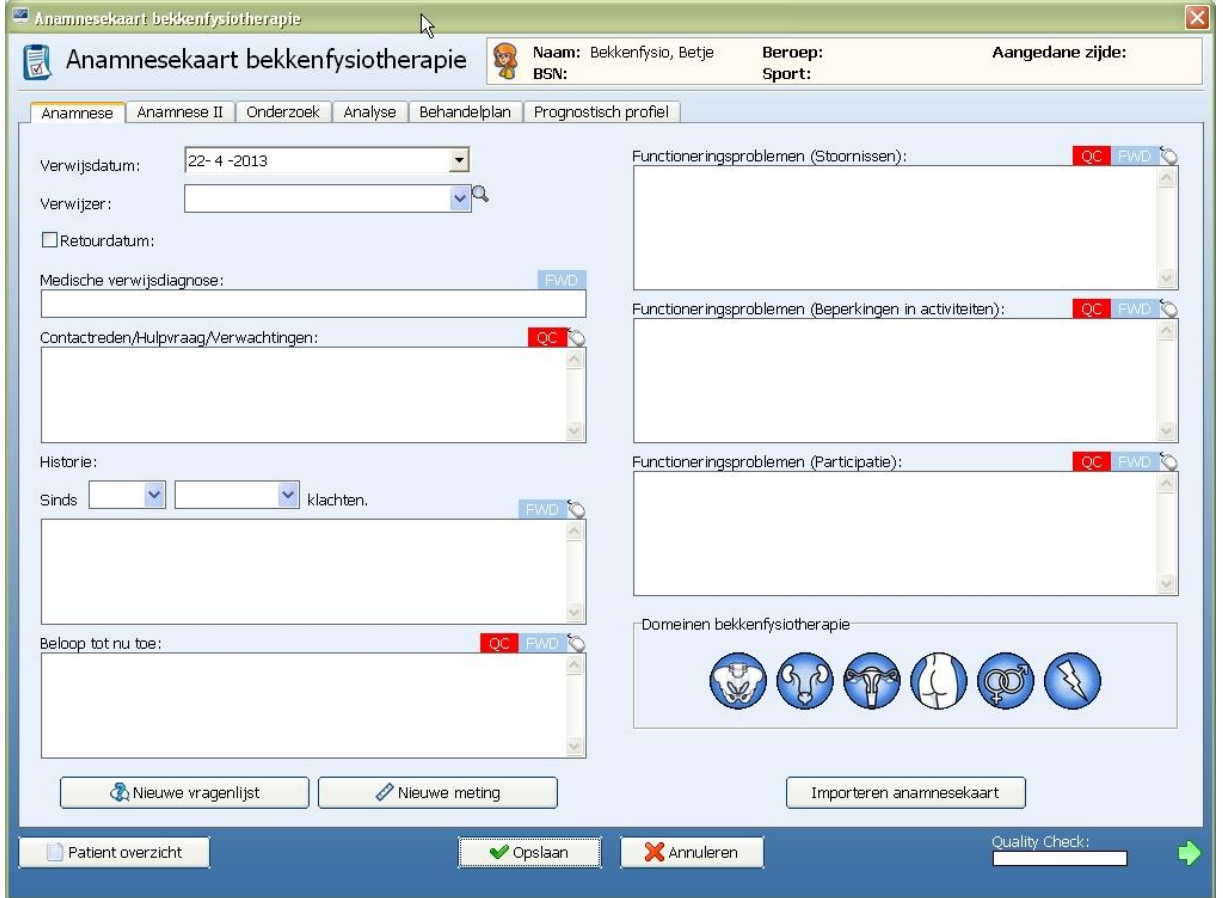

Velden met een  $\Box$  zijn voorzien van de mogelijkheid om via de rechtermuisknop in het tekstveld vooraf aangemaakte teksten in te voeren.

Klik op de iconen "Domeinen bekkenfysiotherapie" voor het invoeren van meer informatie per domein. Indien de icoon blauw is, zijn er (nog) geen gegevens ingevuld. Indien het icoon groen is zijn er geen afwijkingen in het domein bevonden (Samenvatting: geen afwijkingen). Indien het icoon rood is, zijn er (bij de samenvatting) afwijkingen gevonden.

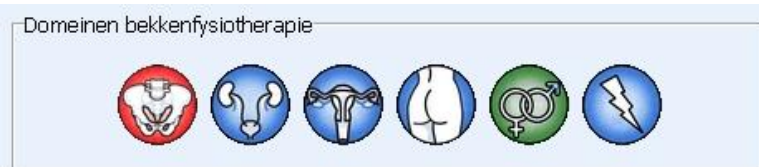

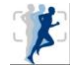

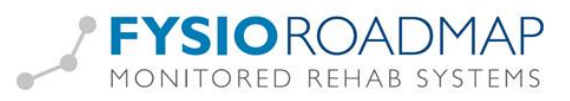

In het tabblad "Samenvatting" kan aangegeven worden of er wel of geen afwijkingen zijn.

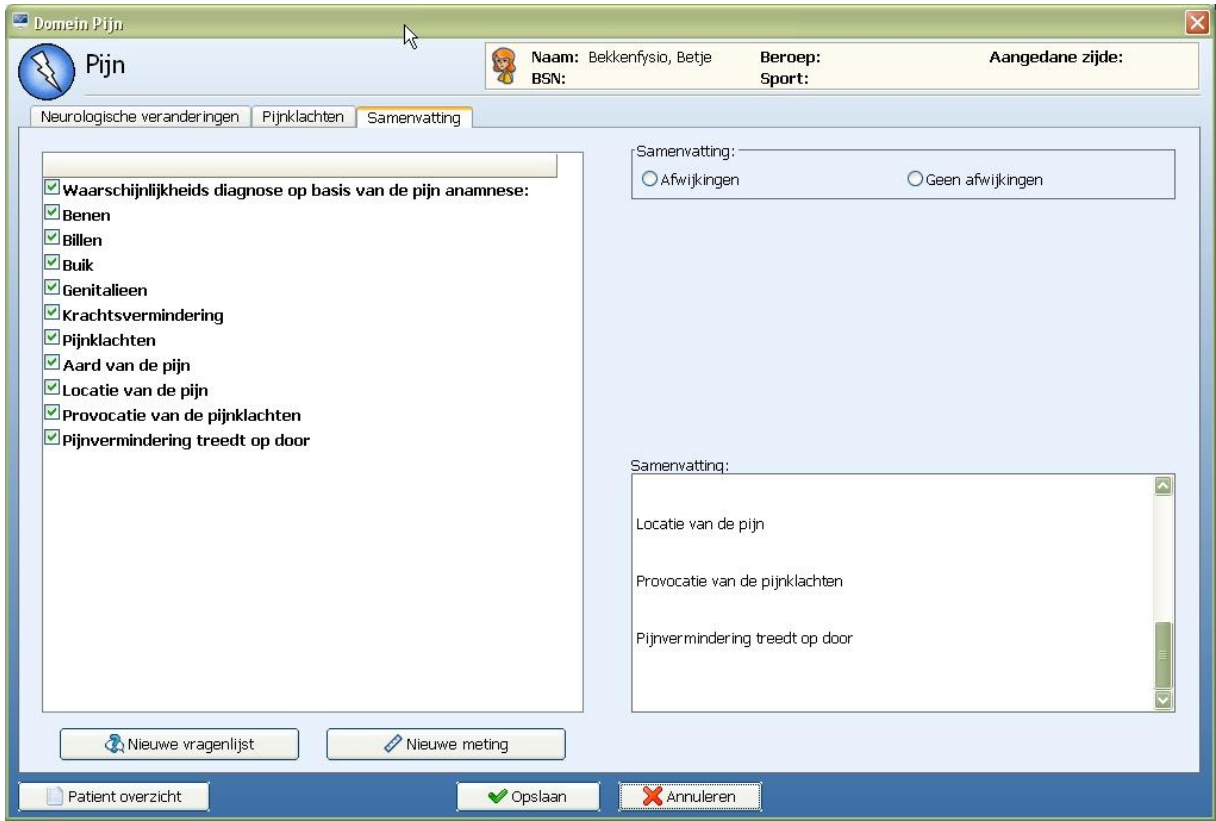

Voor het maken van een samenvatting kan naar wens aangevinkt worden welke delen in de samenvatting worden weergeven. Deze gegevens worden automatisch meegenomen naar de algemene samenvatting rechts onderin.

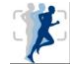

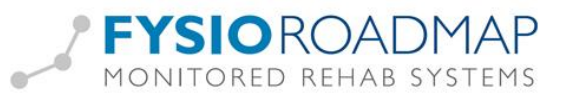

### <span id="page-3-0"></span>Anamnese II

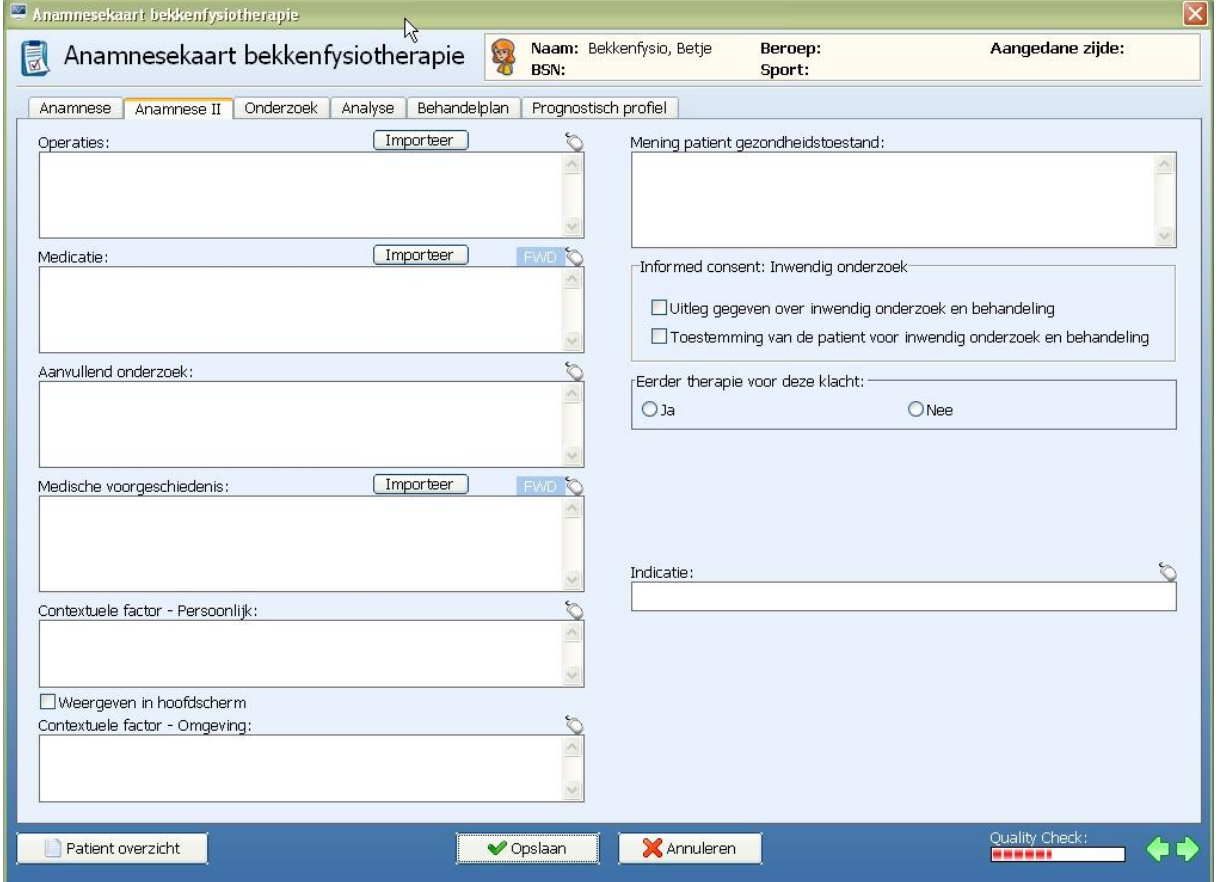

Door middel van de rechtermuisknop kan tekst worden ingevuld. Vaak zal deze aangevuld worden met eigen tekst, om het patiëntspecifieker of meer SMART te maken.

Indien het vinkje "Weergeven in hoofdscherm" bij de contextuele factor aangevinkt is, zal het icoon

in het hoofdscherm worden weergegeven. Indien hier met de muis overheen bewogen wordt, zullen deze factoren verschijnen.

Indien er uitleg is gegeven, toestemming voor inwendig onderzoek is gekregen en de vinkjes hiervoor aankruist zijn, zal het tabblad "Inwendig onderzoek" verschijnen.

Nieuw is het item "Indicatie". Hier kan aangegeven worden welke bekkenfysiotherapeutische indicatie bij de patiënt hoort. Deze bekkenindicatie kan via de stambestanden gekoppeld worden aan klinimetrie. Deze klinimetrie verschijnt dan automatisch bij het onderzoek in de anamnesekaart, bij het kiezen van de bekkenindicatie.

Voor het instellen van de klinimetrievoorkeuze is een aparte handleiding beschikbaar, te vinden op onze website [www.mrsystems.nl](http://www.mrsystems.nl/)

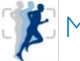

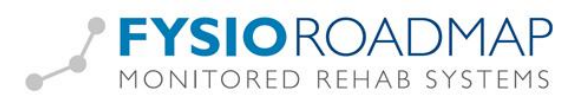

### <span id="page-4-0"></span>Onderzoek

Het onderzoek bestaat uit:

- Inspectie
- Lichamelijk bewegingsonderzoek
- Inwendig onderzoek
- Aanvullende testen
- Spieronderzoek
- Triggerpoints
- Klinimetrie
- **Conclusie**

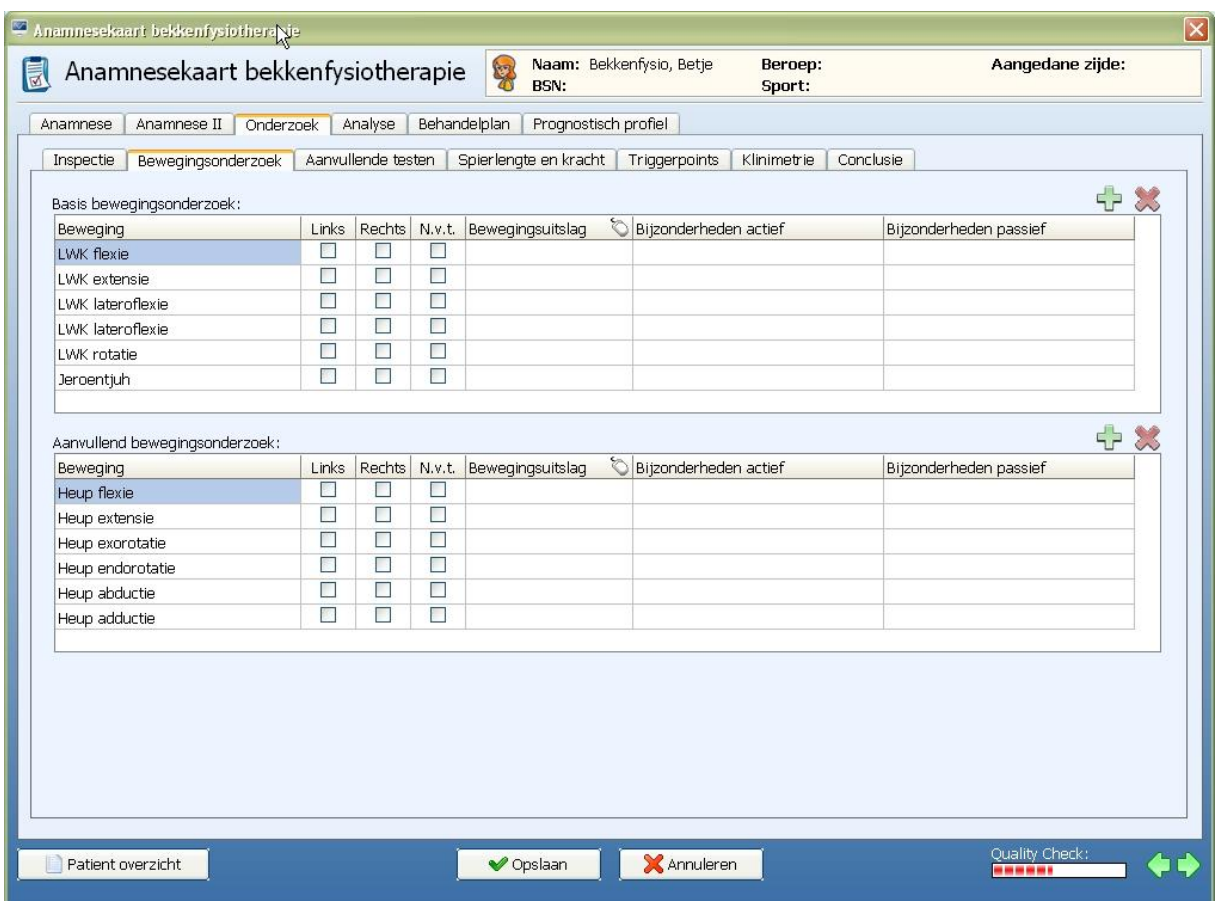

Met de rechtermuisknop kunnen vooraf ingestelde teksten worden gekozen en indien nodig aangevuld.

Met de groene plus EP en het rode kruis is het mogelijk regels toe te voegen of te verwijderen.

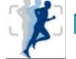

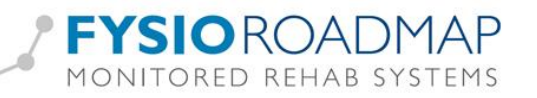

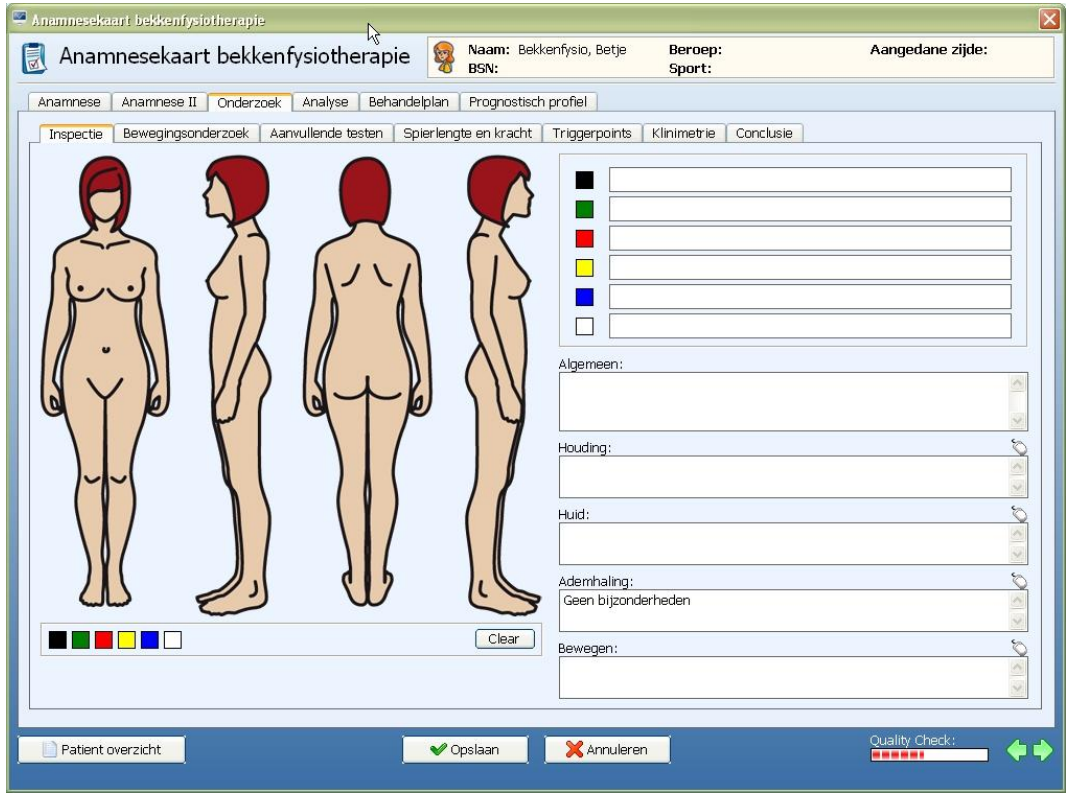

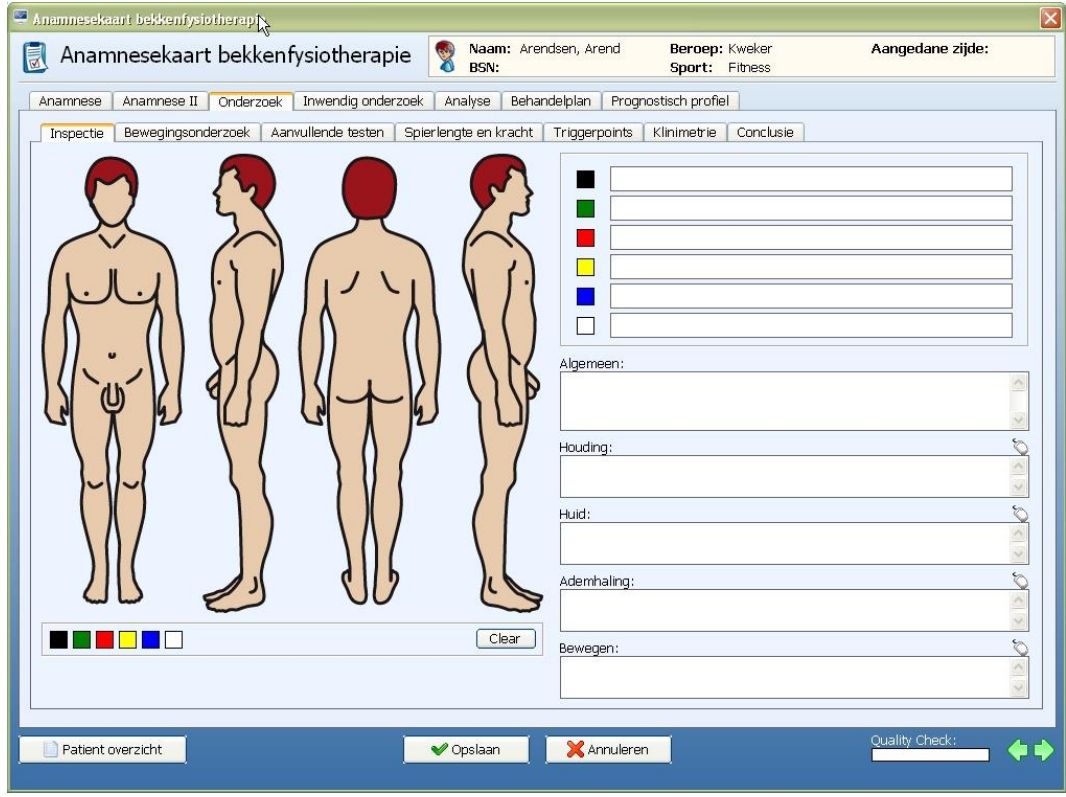

Klik op een kleur en geef het probleemgebied aan op het figuur. Rechts kan een legenda gemaakt worden met bijvoorbeeld termen als pijn, verkleuring, jeuk of zwelling.

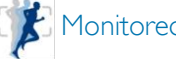

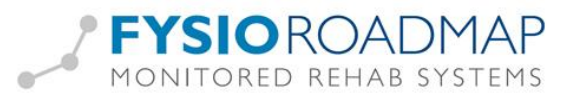

<span id="page-6-0"></span>Tabbladen aanvullende testen / Spierlengte en kracht:

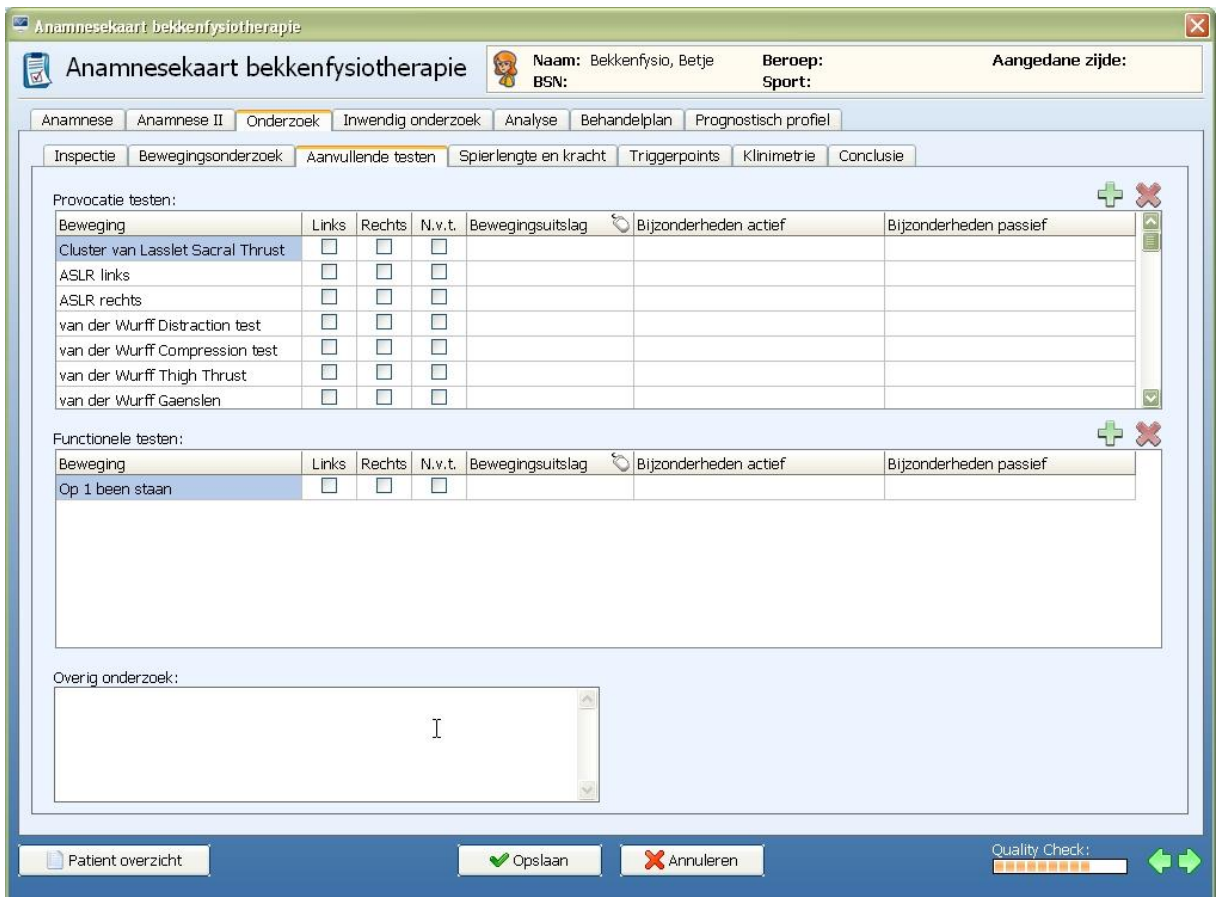

Met de rechtermuisknop kunnen vooraf ingestelde teksten worden gekozen en indien nodig aangevuld.

Met de groene plus FP en het rode kruis is het mogelijk regels toe te voegen of te verwijderen.

#### <span id="page-6-1"></span>Inwendig onderzoek

Indien in het tabblad "Analyse II" uitleg gegeven is en toestemming verkregen voor inwendig onderzoek en de vinkjes hiervoor aangekruist zijn, zal het tabblad "Inwendig onderzoek" verschijnen.

Informed consent: Inwendig onderzoek-Uitleg gegeven over inwendig onderzoek en behandeling Toestemming van de patient voor inwendig onderzoek en behandeling

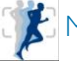

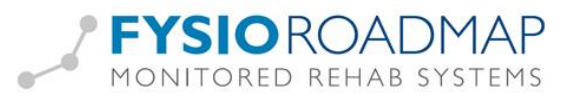

Klik op een kleur en geef het probleemgebied aan op het figuur. Vul in de regel naast de juiste kleur de legenda/ toelichting in.

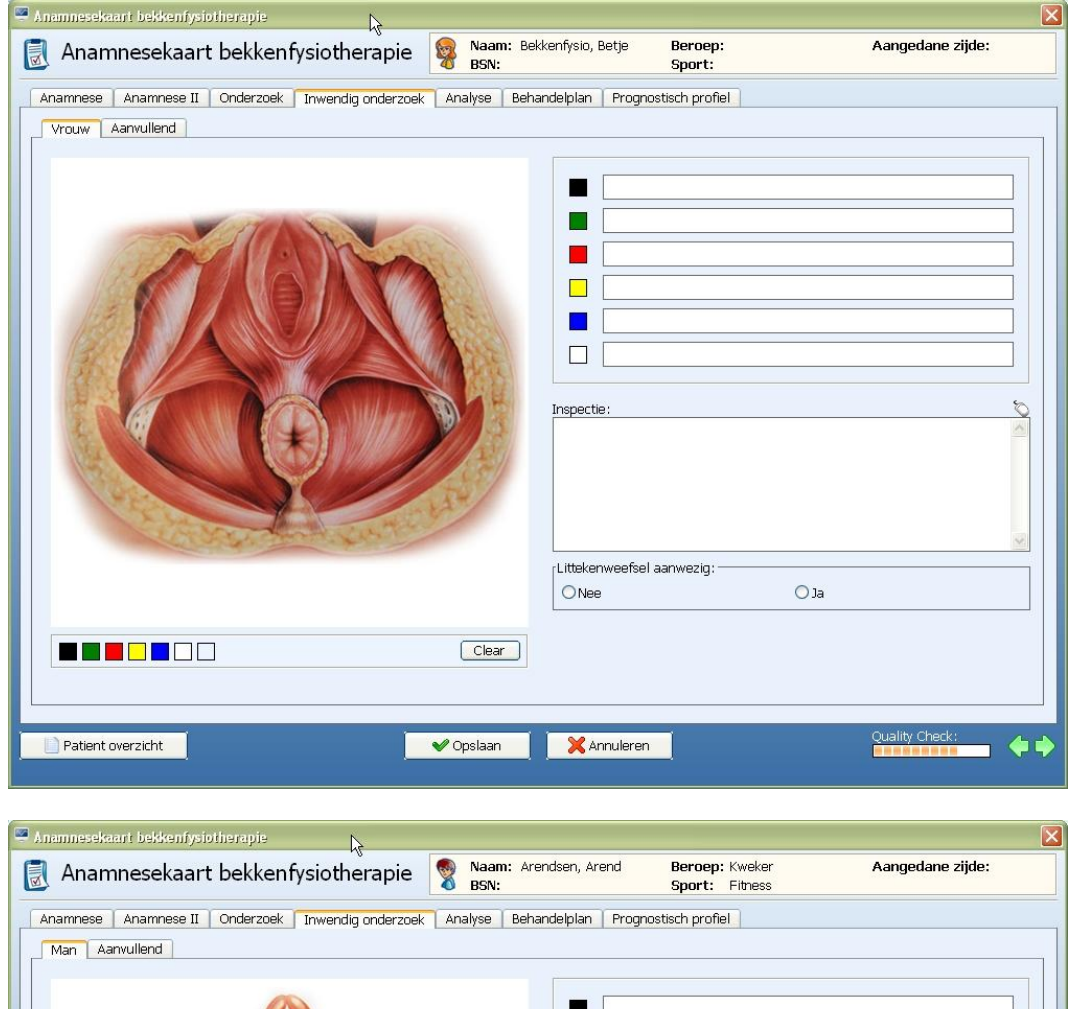

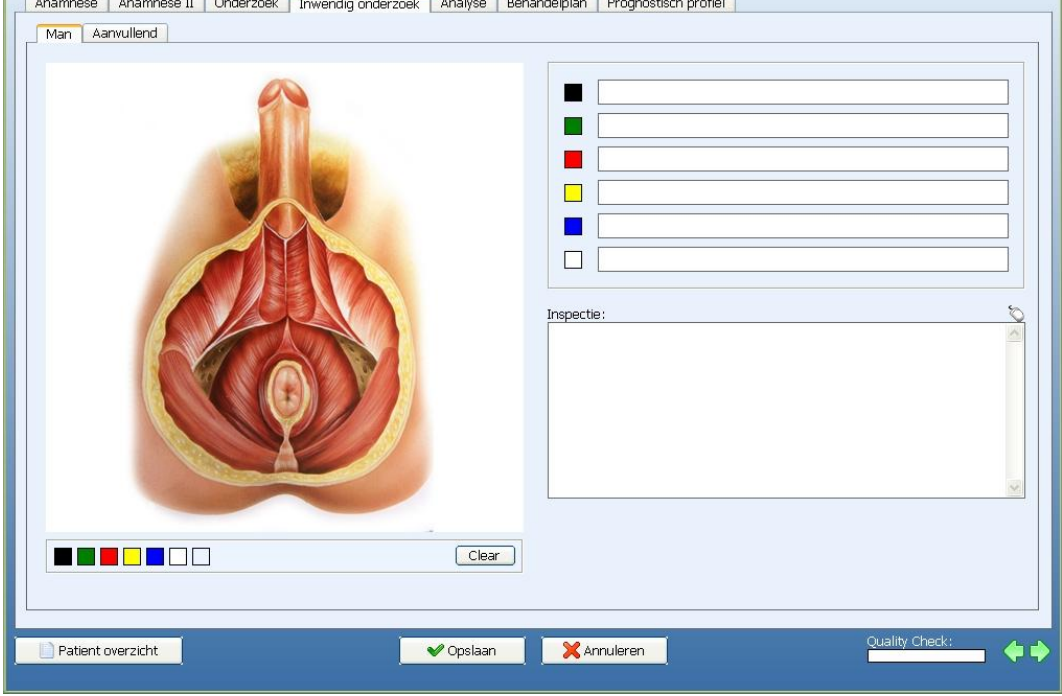

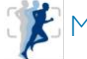

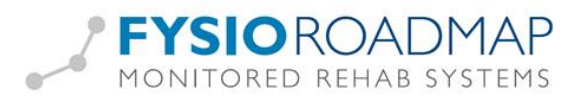

### <span id="page-8-0"></span>Tabblad aanvullend:

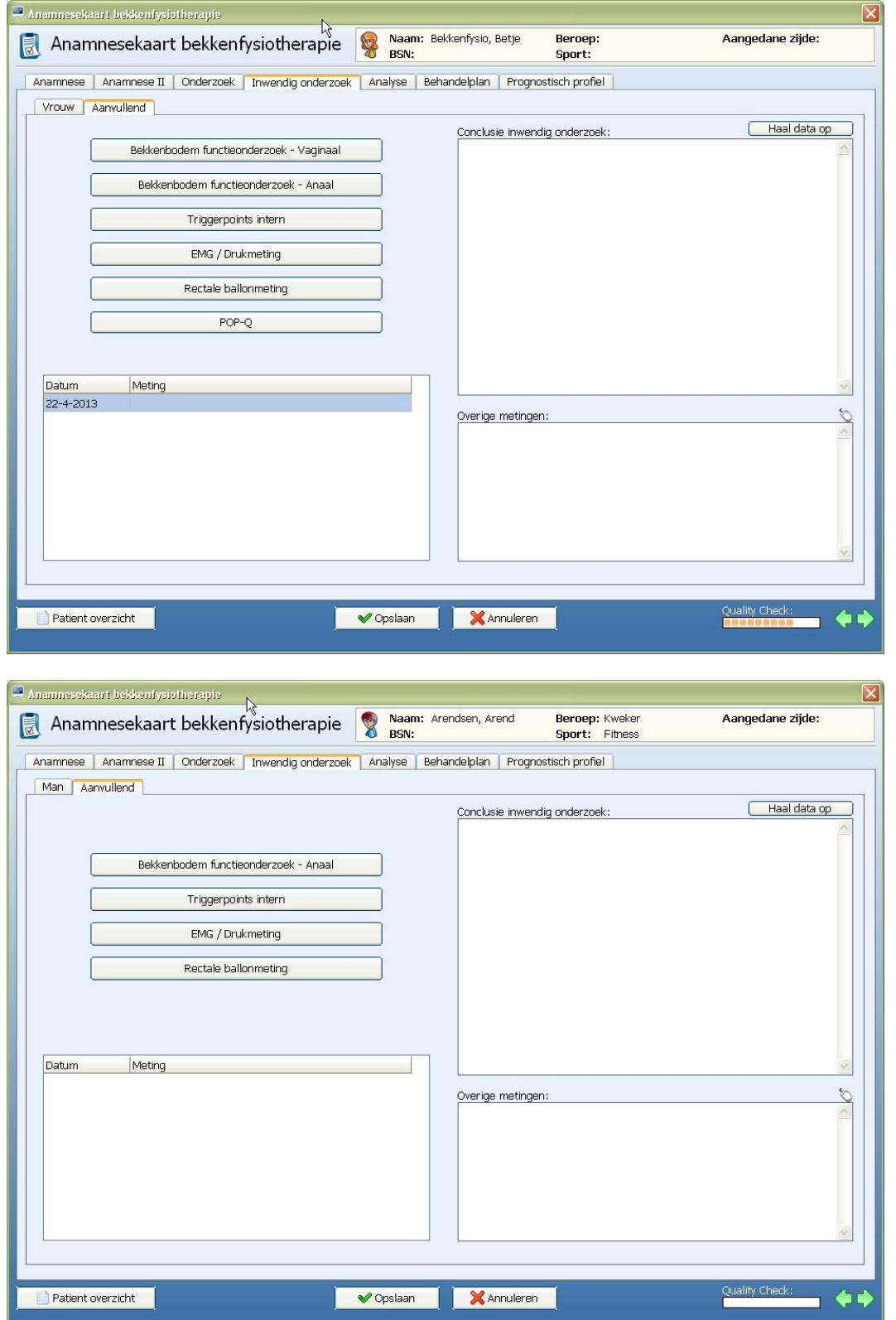

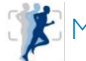

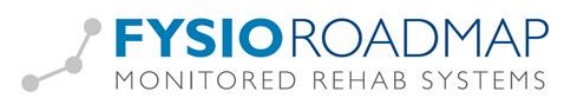

Via de knoppen kunnen extra metingen worden afgenomen. Nadat deze metingen gedaan zijn, verschijnen ze in het scherm, voorzien van datum.

Dubbelklik hierop om de details van de meting in te kijken.

De conclusie van het inwendig onderzoek kan als basis de aanvullende testuitslagen hebben. Door op <Haal data op> verschijnt een lijst met de gedane aanvullende testen. Er kan hier aangevinkt worden welke mogen worden meegenomen naar de conclusie. Hierna kan de conclusie aangevuld worden met eigen tekst.

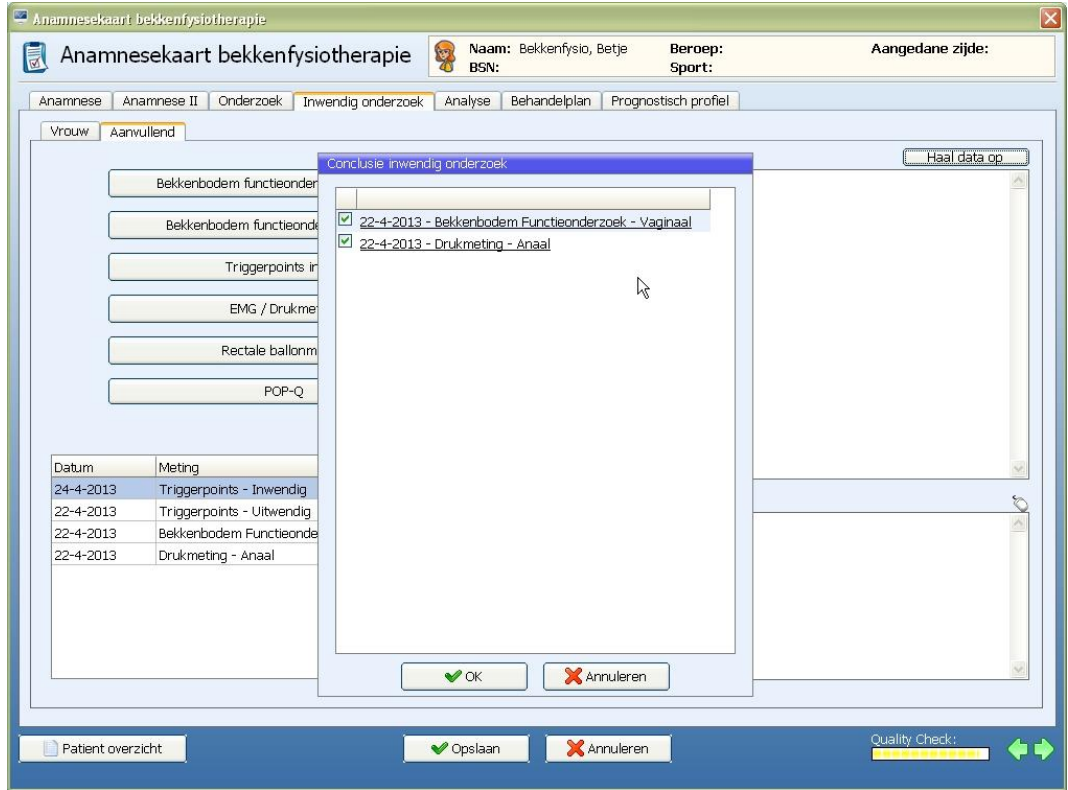

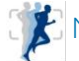

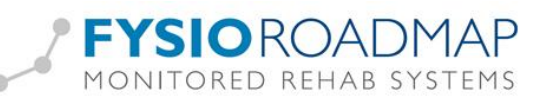

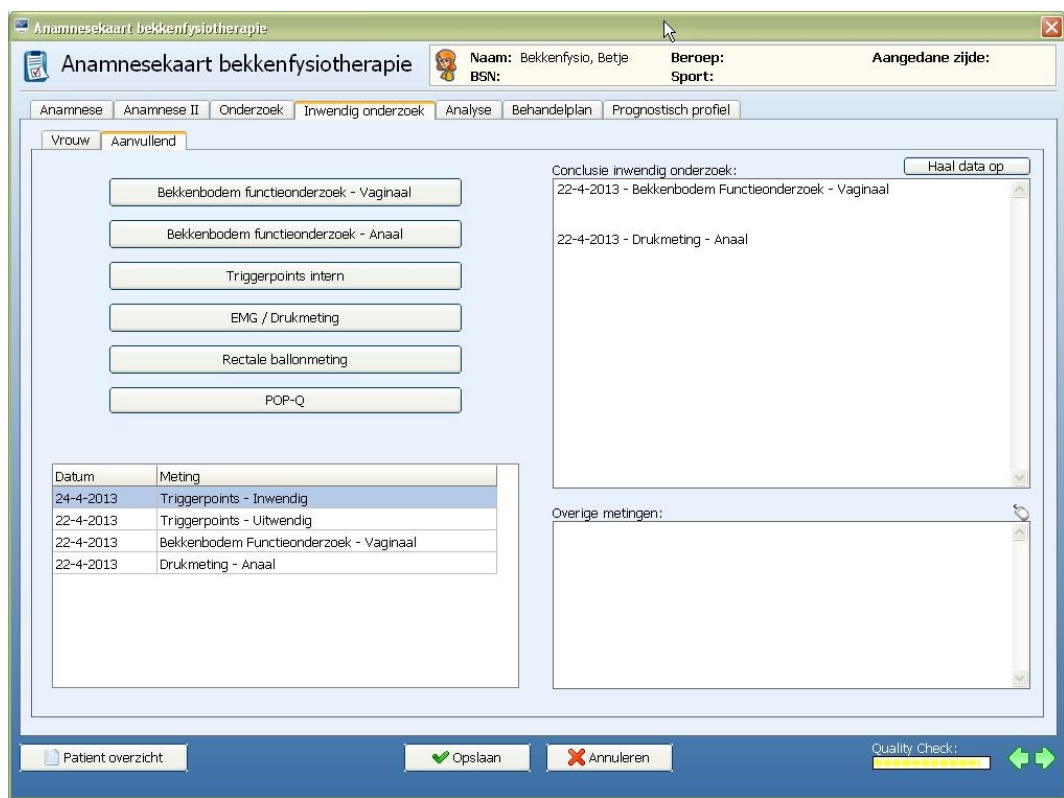

<span id="page-10-0"></span>Triggerpoints (Nieuw vanaf versie 4.6.0.1)

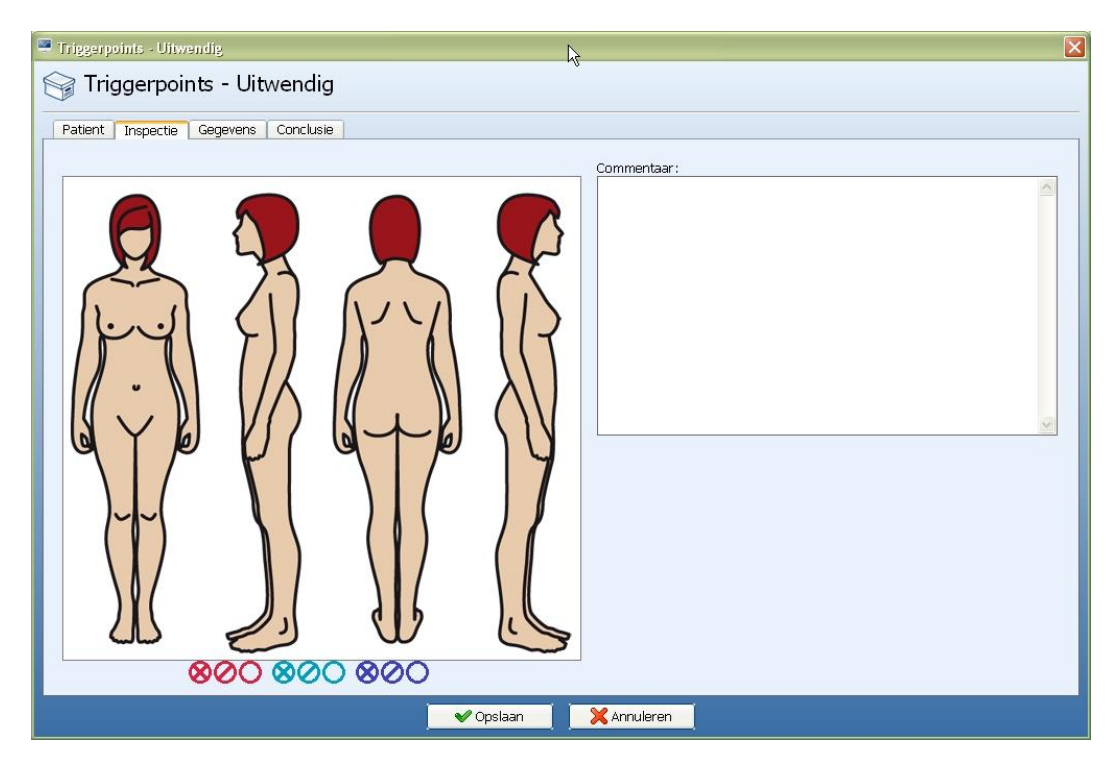

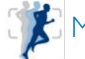

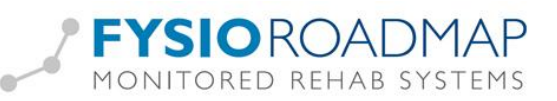

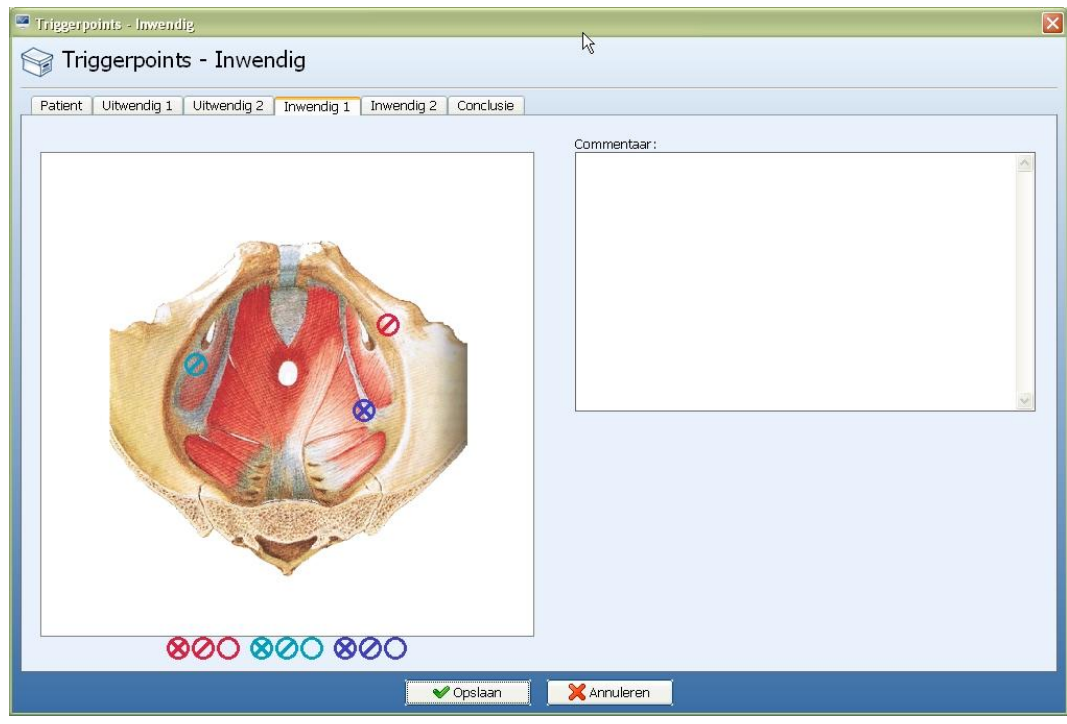

In de schermen van de triggerpoints kunnen de rode, turquoise en blauwe symbolen gesleept worden naar de juiste locaties.

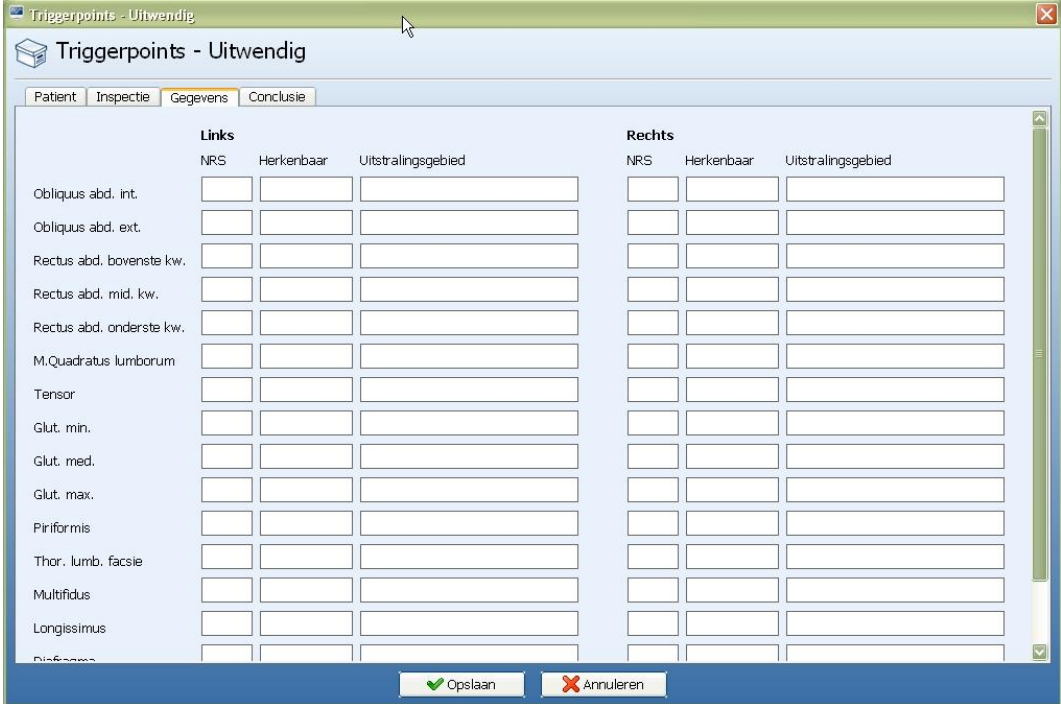

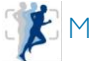

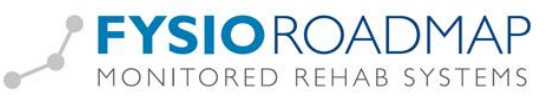

## <span id="page-12-0"></span>Analyse

Na het onderzoek moet de analyse gedaan worden

Nieuw vanaf FRM versie 4.6.0.1 is de conclusie van het bekkenfysiotherapeutisch onderzoek. Hierin komt de conclusie naar aanleiding van het lichamelijke en inwendige onderzoek.

Aan de hand hiervan worden de hoofd- en subdoelen bepaald, net als het behandelplan.

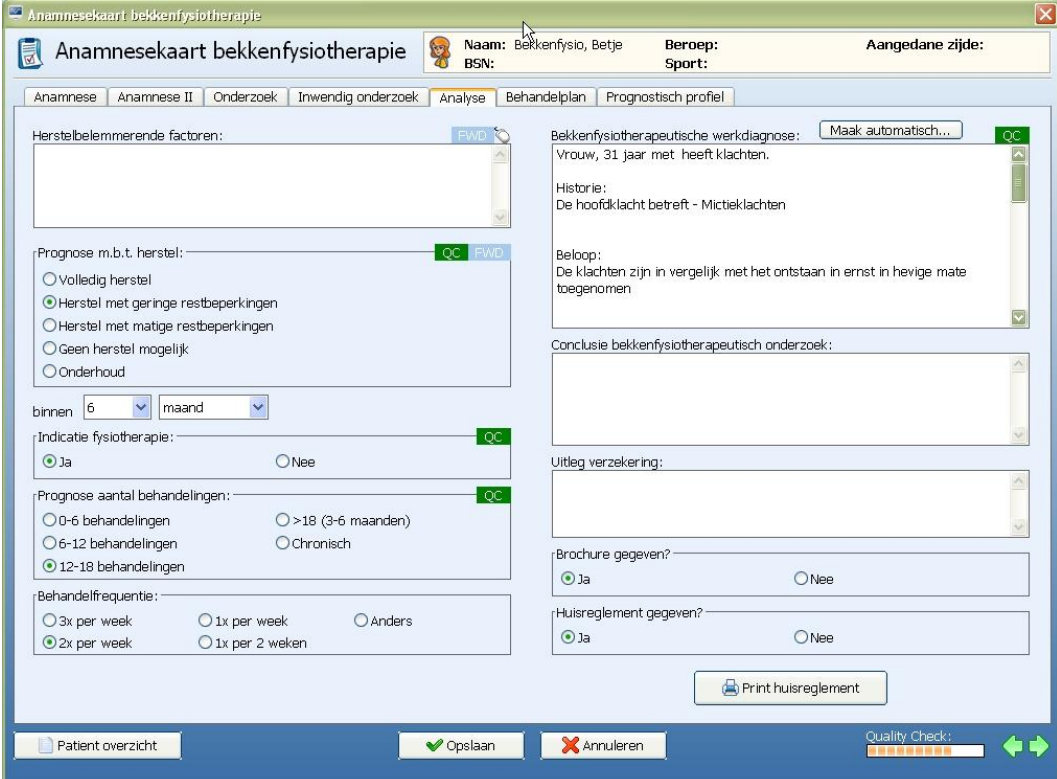

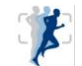

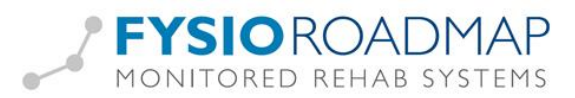

### <span id="page-13-0"></span>Behandelplan

Na het onderzoek en de analyse kunnen de doelen en het behandelplan worden vastgelegd. Hier is ook het RPS te vinden:

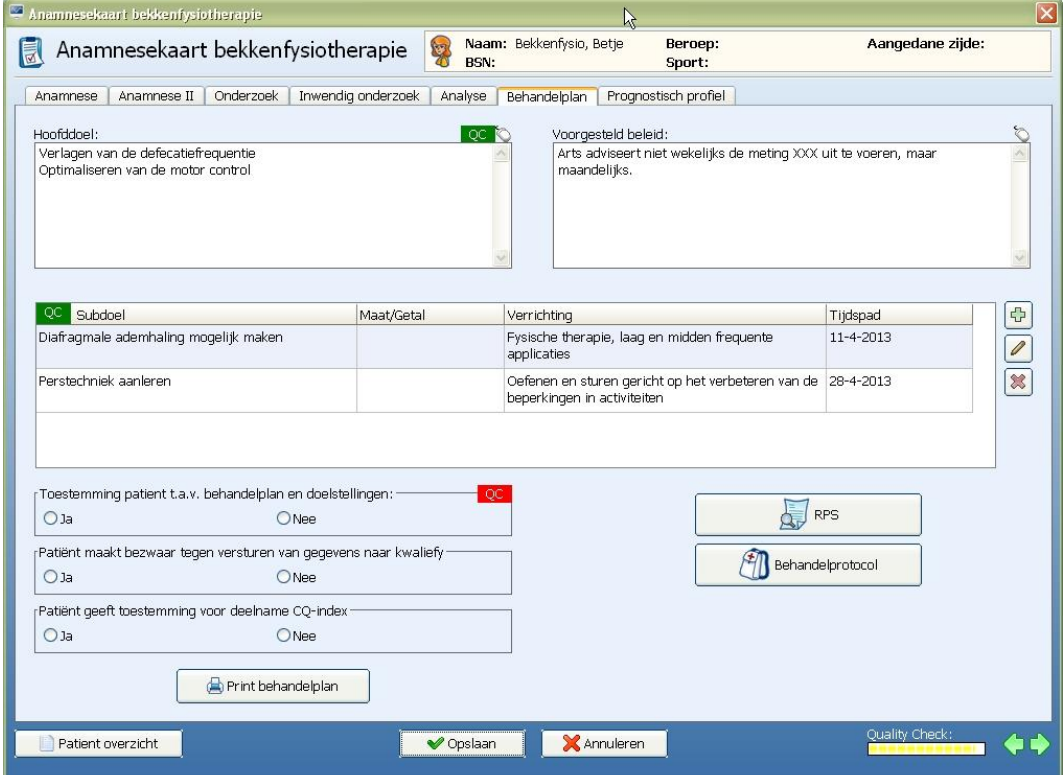

Nieuw vanaf FRM 4.6.0.1 is de toevoeging "voorgesteld beleid" bij het behandelplan. Hierin kunnen afspraken met artsen, verwijzers of andere betrokken personen in vermeld worden.

![](_page_13_Picture_33.jpeg)

![](_page_13_Picture_7.jpeg)

![](_page_14_Picture_0.jpeg)

Deze afspraken komen voortaan bij het aanmaken van bezoeken ook in beeld:

![](_page_14_Picture_21.jpeg)

### <span id="page-14-0"></span>Prognostisch profiel

![](_page_14_Picture_22.jpeg)

![](_page_14_Picture_6.jpeg)